# Risolvere i problemi relativi all'errore "Email is already take" (L'e-mail è già stata acquisita) in AMP for Endpoints  $\overline{\phantom{a}}$

## Sommario

Introduzione **Prerequisiti Requisiti** Componenti usati Premesse Risoluzione dei problemi L'account utente appare sul sito web Castle con l'icona Cestino L'account utente viene visualizzato sul sito Web Castle senza l'icona Cestino L'account utente non viene visualizzato sul sito Web Castle **Verifica** 

### Introduzione

In questo documento viene descritto come risolvere i problemi relativi all'aggiunta di un utente alla console Advanced Malware Protection (AMP) for Endpoint.

## **Prerequisiti**

#### **Requisiti**

Cisco raccomanda la conoscenza dei seguenti argomenti:

- AMP for Endpoints Console
- Cisco Security Console (Castle Console)

#### Componenti usati

Il documento può essere consultato per tutte le versioni software o hardware.

Le informazioni discusse in questo documento fanno riferimento a dispositivi usati in uno specifico ambiente di emulazione. Su tutti i dispositivi menzionati nel documento la configurazione è stata ripristinata ai valori predefiniti. Se la rete è operativa, valutare attentamente eventuali conseguenze derivanti dall'uso dei comandi.

## Premesse

Questo documento è basato su Cisco AMP for Endpoints Console. Sono necessari questi account per avviare la risoluzione dei problemi:

- Account di posta elettronica (fornito dal provider dell'account di posta elettronica)
- Account AMP for Endpoints con privilegi di amministratore

Èpossibile creare un account utente in AMP Console ed è necessario utilizzare un account di posta elettronica univoco. Se l'account utente è stato creato in precedenza, è stato eliminato e si sta tentando di crearlo di nuovo, la console AMP genera l'errore "Email is already take" (L'indirizzo di posta elettronica è già utilizzato), come mostrato nell'immagine.

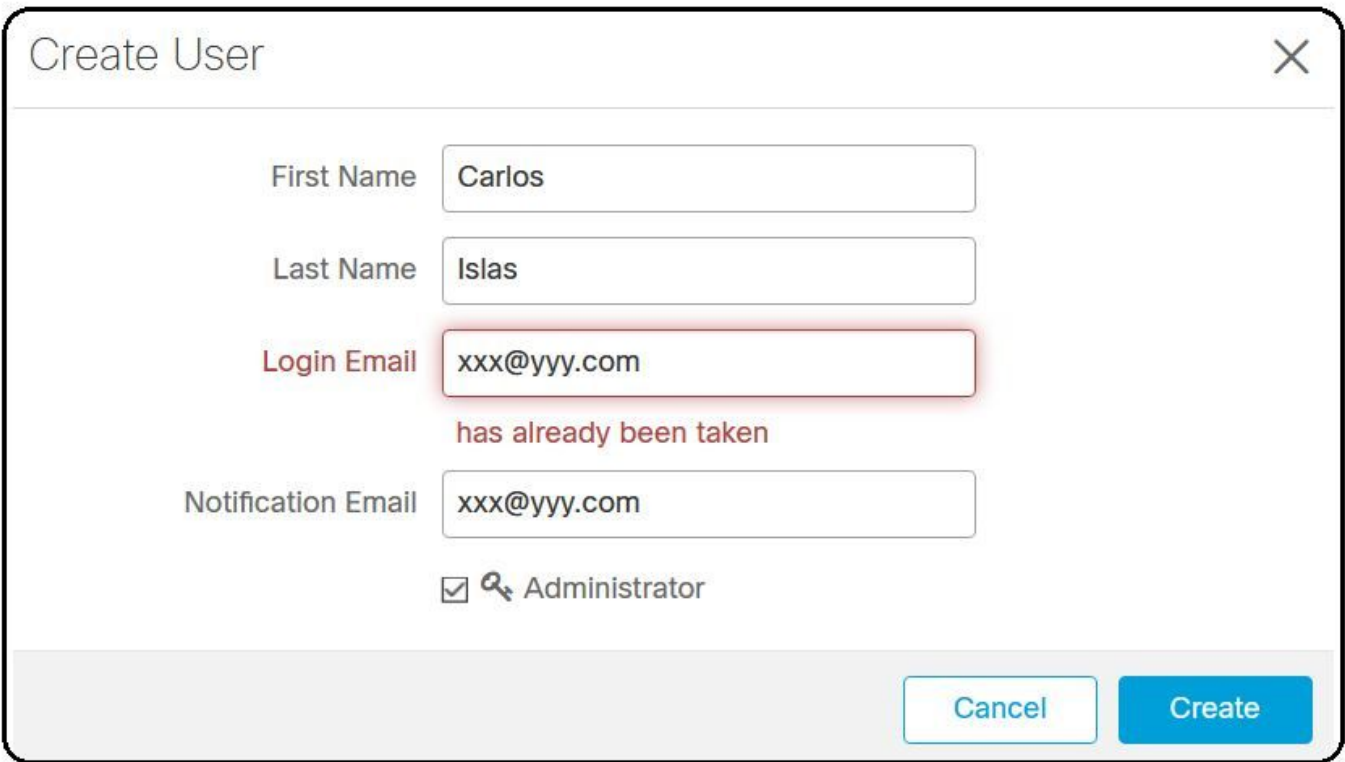

### Risoluzione dei problemi

Passaggio 1. Verificare che l'account utente non esista in AMP Console [https://console.amp.cisco.com/.](https://console.amp.cisco.com/) Passare a AMP Console > Account > Utenti come illustrato nell'immagine.

Passaggio 2. In base all'area aziendale AMP, passare al sito Web Castle come mostrato nell'immagine.

Americhe Cloud - <https://castle.amp.cisco.com>

Europe Cloud - <https://castle.eu.amp.cisco.com>

Asia Pacific Cloud - <https://castle.apjc.amp.cisco.com>

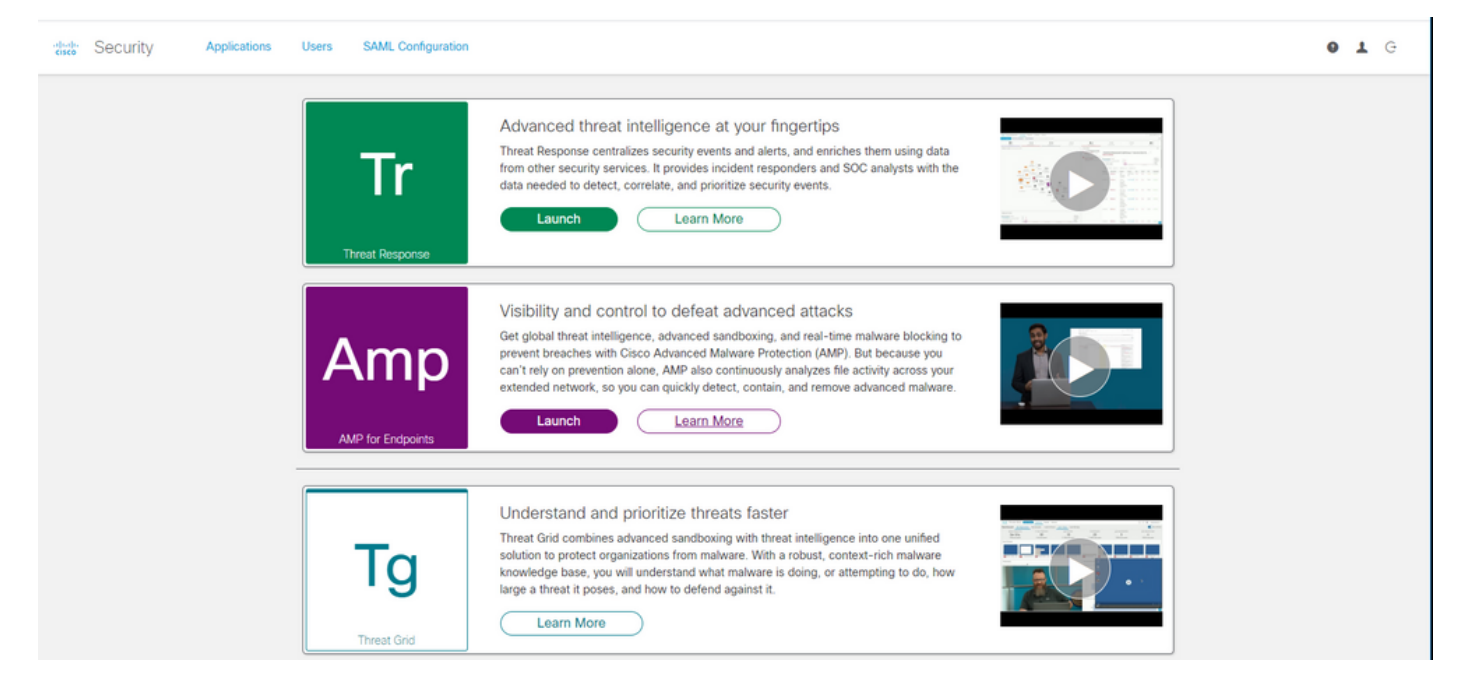

Passaggio 3. Dopo aver eseguito l'accesso con le credenziali di AMP for Endpoints, selezionare l'opzione Users (Utenti) come illustrato nell'immagine.

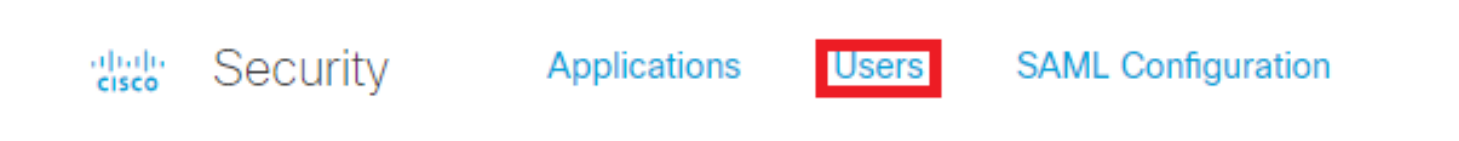

Passaggio 4. L'opzione Utenti personali visualizza l'elenco degli account utente registrati nel cloud AMP per l'azienda. È possibile visualizzare tutti i dettagli utente: Nome utente, indirizzo di posta elettronica e privilegi.

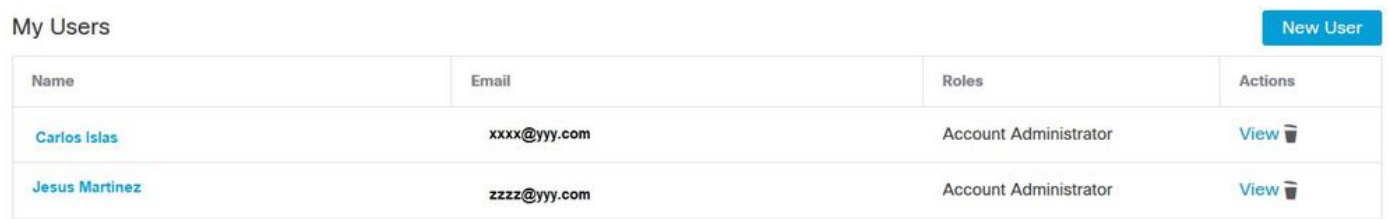

Nota: Alla fine della riga, è possibile visualizzare lo stato dell'account nell'opzione Azioni, se l'utente ha l'icona Cestino, significa che l'account è stato autenticato correttamente, altrimenti l'icona non sarà visibile, come mostrato nell'immagine.

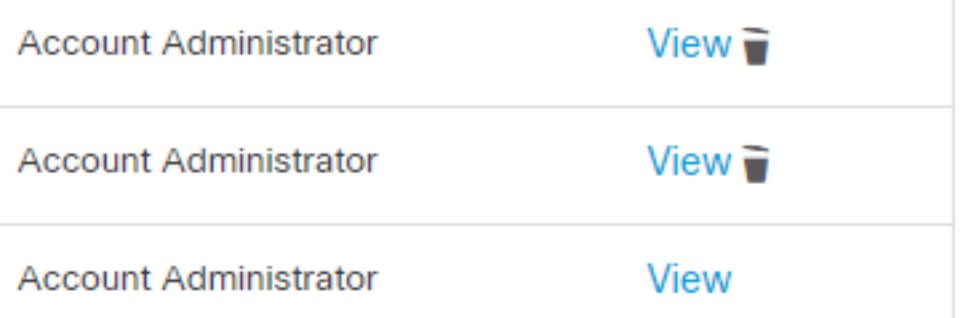

Passaggio 5. È possibile affrontare tre diversi scenari che possono verificare il proprio scenario.

- 1. L'account utente appare sul sito web Castle con l'icona Cestino.
- 2. L'account utente appare sul sito web Castle senza l'icona Cestino.
- 3. L'account utente non compare sul sito Castle.

Passaggio 6. Dopo aver identificato lo scenario, è possibile implementare una soluzione per ciascuna opzione.

#### L'account utente appare sul sito web Castle con l'icona Cestino

1. Fare clic sull'icona Cestino per rimuovere l'utente come mostrato nell'immagine.

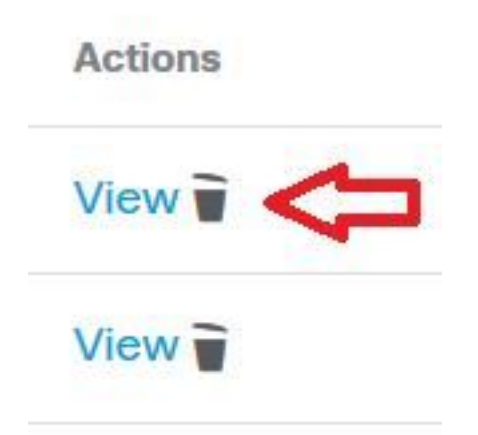

2. Creare l'account utente in AMP Console [https://console.amp.cisco.com/.](https://console.amp.cisco.com/) Passare a Account > Utenti > Nuovo utente come mostrato nell'immagine.

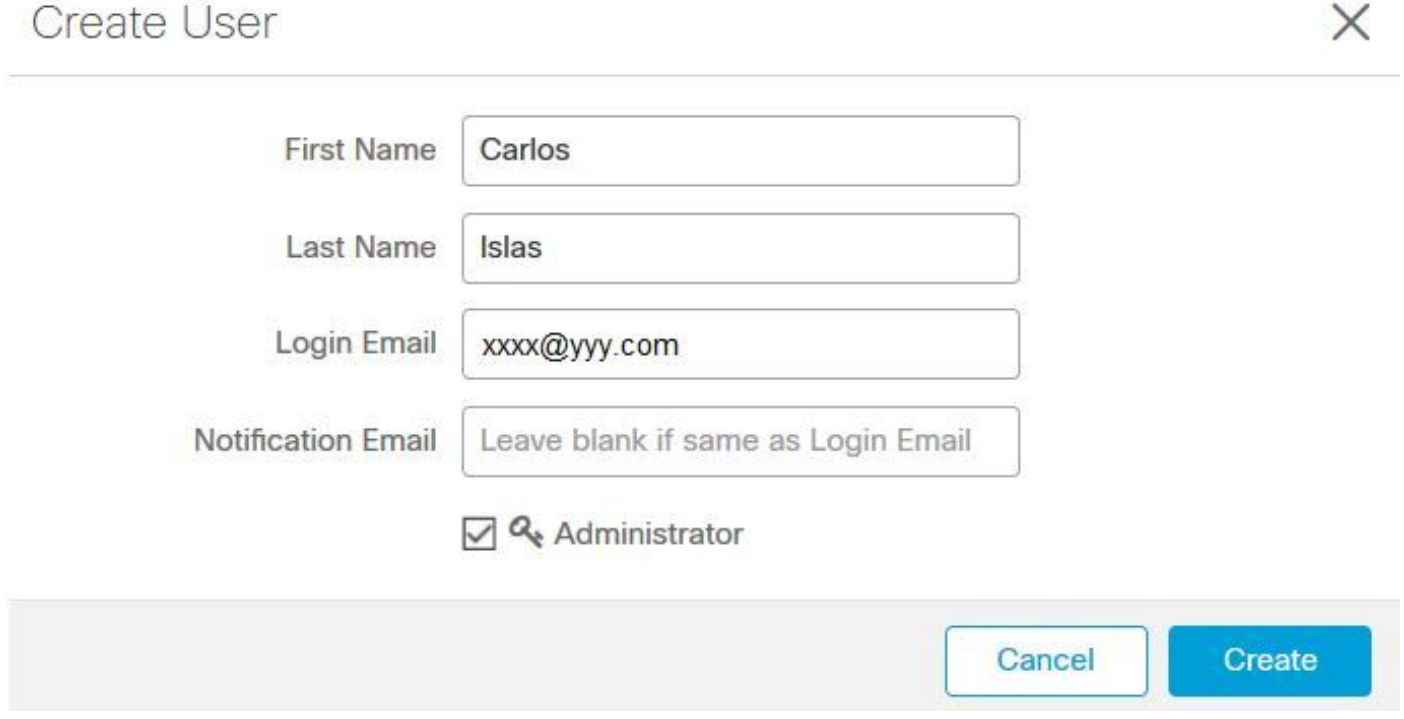

3. Quando l'account utente viene creato correttamente, è possibile visualizzare questo messaggio come mostrato nell'immagine.

#### L'account utente viene visualizzato sul sito Web Castle senza l'icona Cestino

1. Contattare l'utente interessato.

2. Quando l'account utente è stato creato per la prima volta, l'utente interessato ha ricevuto l'account di posta elettronica Activate da no-reply.amp.cisco.com per autenticare il proprio account di posta elettronica.

3. Cerca l'account di posta elettronica Activate in tutte le cartelle di posta elettronica e Attiva l'account utente per completare la registrazione, come mostrato nell'immagine.

Nota: Se non è possibile visualizzare l'account di posta elettronica Activate nella cartella principale, verificare nella cartella della posta indesiderata.

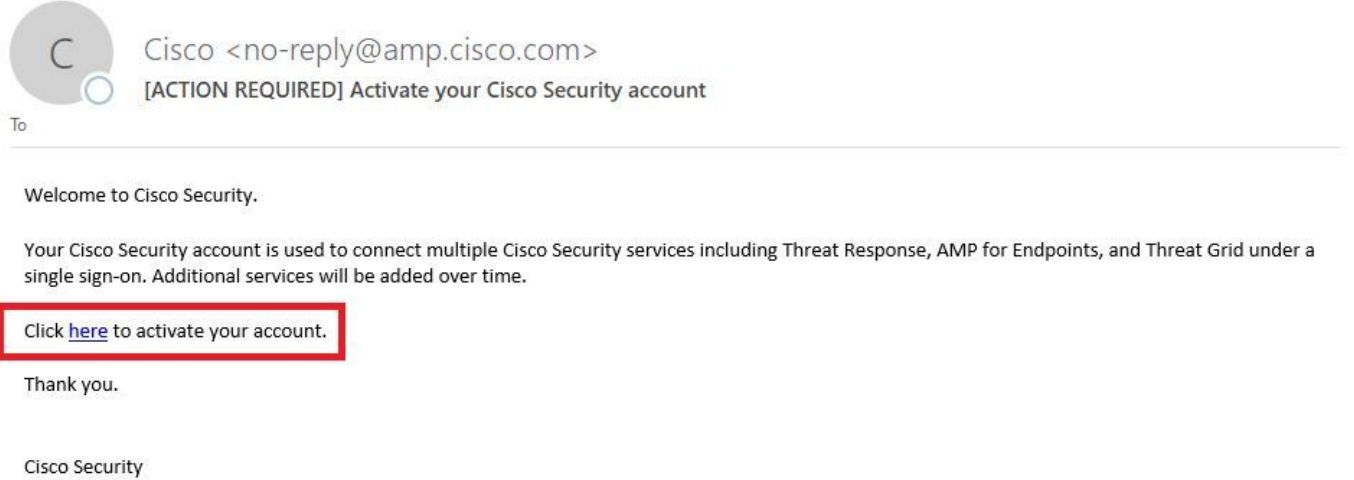

If you feel you have received this email in error or need assistance go here to open a support case.

4. Dopo aver attivato l'account utente, è possibile verificare che l'utente è registrato nella console AMP, come mostrato nell'immagine.

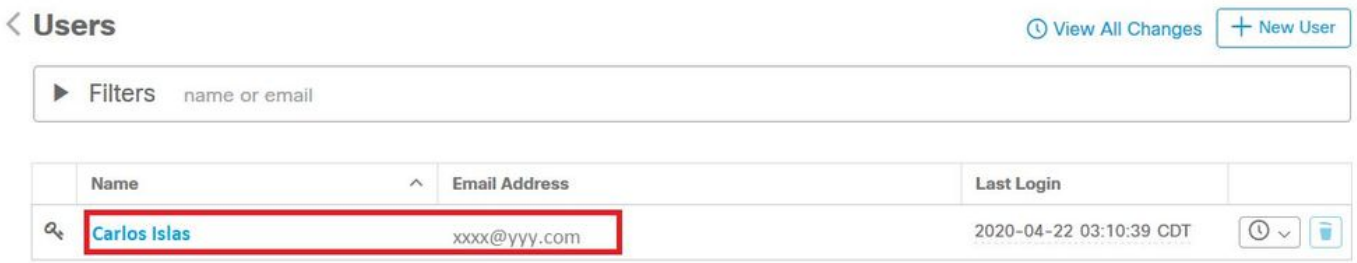

#### L'account utente non viene visualizzato sul sito Web Castle

1. È necessario eliminare l'account utente dal back-end.

2. Contattare il supporto Cisco: Visitare il portale online all'indirizzo <http://cisco.com/tac/caseopen> o telefonare a: Numeri di telefono regionali gratuiti:

[http://www.cisco.com/en/US/support/tsdciscoworldwidecontacts.html](http://www.cisco.com/en/US/support/tsd_cisco_worldwide_contacts.html)

3. Se già stai utilizzando il supporto Cisco, condividi queste informazioni:

- Acquisizione dell'errore "L'e-mail è già stata acquisita".
- Autorizzazione ad eliminare l'utente (Sì/No).

### **Verifica**

Fare riferimento a questa sezione per verificare che la configurazione funzioni correttamente.

1. Dopo aver eseguito la risoluzione dei problemi, creare l'account utente in AMP Console [https://console.amp.cisco.com/.](https://console.amp.cisco.com/) Passare a Account > Utenti > Nuovo utente come mostrato nell'immagine.

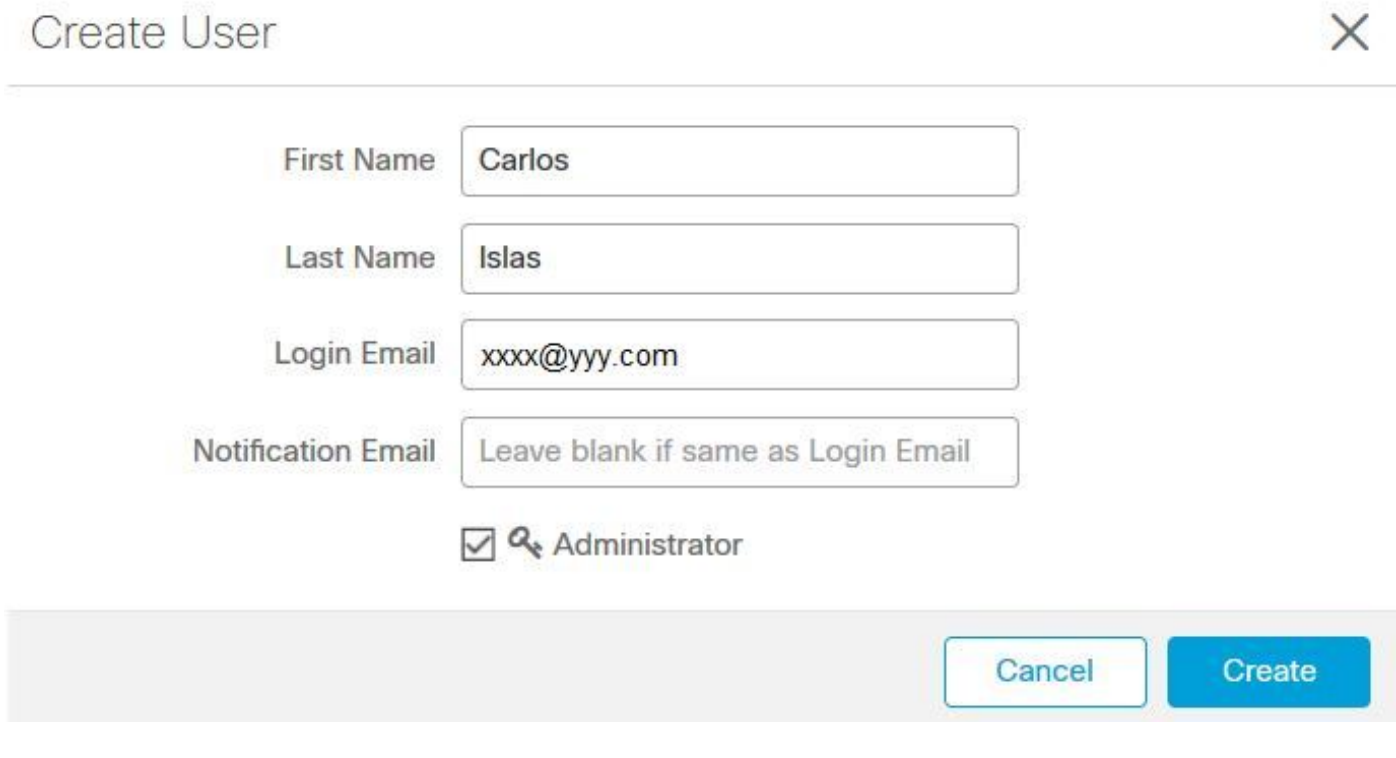

2. Quando l'account utente viene creato correttamente, è possibile visualizzare questo messaggio come mostrato nell'immagine.

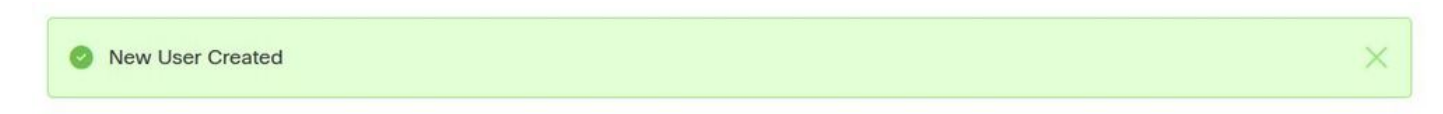

#### Informazioni su questa traduzione

Cisco ha tradotto questo documento utilizzando una combinazione di tecnologie automatiche e umane per offrire ai nostri utenti in tutto il mondo contenuti di supporto nella propria lingua. Si noti che anche la migliore traduzione automatica non sarà mai accurata come quella fornita da un traduttore professionista. Cisco Systems, Inc. non si assume alcuna responsabilità per l'accuratezza di queste traduzioni e consiglia di consultare sempre il documento originale in inglese (disponibile al link fornito).